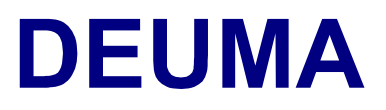

# **Deutsch im Maschinenbau Němčina ve strojírenství**

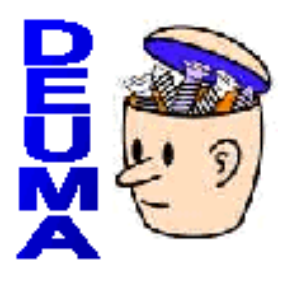

# **Příručka pro uživatele verze Online**

**česky** 

 [A. Úvod](#page-1-0)  $\bigcirc$  [B. Navigace](#page-3-0)  $\overline{\phantom{a}}$  [C. Typy cvi](#page-4-0)čení

## **Příručka pro uživatele verze Online - česky**

## <span id="page-1-0"></span>**A. Úvod** ● [B. Navigace](#page-3-0) ● ● [C. Typy cvi](#page-4-0)čení

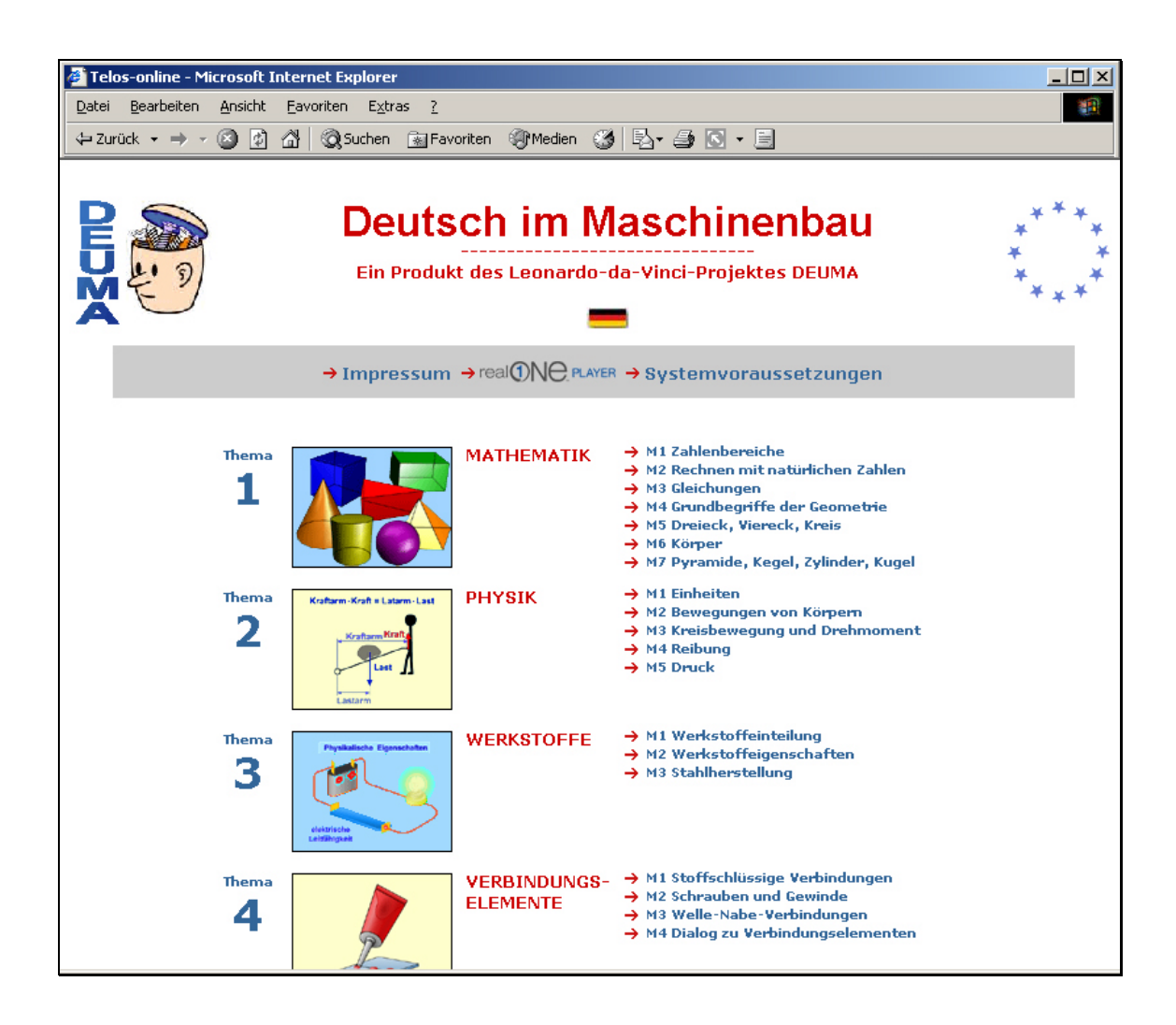

### **Cílová skupina**

Tento kurz byl vytvořen pro pokročilé studenty němčiny v průmyslovém sektoru strojírenství.

### **Cíl výuky**

Nácvik důležitých lexikálních, gramatických a komunikativních výrazových prostředků, které vycházejí z úvodních odborných textů.

#### **Tematická stavba kurzu**

Kurz zahrnuje 10 tematických okruhů:

- 1. Matematika
- 2. Fyzika
- 3. Materiály
- 4. Spojovací součásti
- 5. Části strojů: Ložiska
- 6. Části strojů: Převody
- 7. Části strojů: Písty a válce
- 8. Nářadí a přístroje
- 9. Telefonické rozhovory
- 10. Vývoj výrobku

Každý tematický okruh se dále dělí na **moduly**, ve kterých se probírají relevantní výrazové prostředky.

#### **Nabídka**

#### Tematické okruhy 1 až 8

V tematických okruzích 1 až 8 začíná každý modul **videonahrávkou** nebo **dialogem**.

Následují **cvičení poslechu a čtení s porozuměním**, jejichž cílem je usnadnit porozumění textu a upozornit na odborné výrazy a vazby.

V části **Slovní zásoba** jsou u každého modulu zařazena různá cvičení k osvojení odborných výrazů vyskytujících se ve videonahrávce / dialogu.

#### Tematické okruhy 9 a 10

Do tematických okruhů 9 a 10 jsou zařazeny **autentické dialogy**, ve kterých se probírají a procvičují celé sekvence jednání ve strojírenské praxi. Nové cíle se projevují i ve výstavbě modulů.

**Tematický okruh 9 prezentuje telefonické rozhovory.** Z hlediska obsahu jsou zařazena jednání a rozhovory o technických problémech s německým obchodním partnerem. Odborná slovní zásoba se procvičuje spolu s výrazy běžného jazyka. Každý ze 6 modulů obsahuje jeden nebo více dialogů a vhodná cvičení zaměřená na porozumění slyšených a čtených textů.

**Tematický okruh 10 sleduje vývoj výrobku** v automobilovém průmyslu – od prvních jednání s možným dodavatelem až po dodání vzorku. Každý ze 4 hlavních modulů se skládá ze 6 částí opět se cvičeními na porozumění slyšených a čtených textů, slovní zásobu a samostatný projev.

### <span id="page-3-0"></span>**B. Navigace [A. Úvod](#page-1-0) [C. Typy cvi](#page-4-0)čení**

Začněte Přehledem témat a vyberte si modul. Z úvodní stránky modulu máte přístup k jeho jednotlivým částem.

Pomocí Links / odkazů na jednotlivých stránkách modulů se můžete cíleně modulem pohybovat a dostat se tak na kteroukoli jeho stránku.

Při práci s modulem vás povedou následující 'Links' / odkazy:

- **"Weiter**" **/ dále -** dovede k dalšímu cvičení
- Klikněte na "**Lernhilfe**" / **příručka, pomoc**, kde naleznete pomoc a pokyny k vypracování cvičení.
- Tlačítkem **Zurück / Back-Button** / **zpět** se můžete zase postupně vrátit na začátek.
- **Überblick M1 / Přehled M1** vede k úvodní stránce modulu **.**
- Klikněte na symbol "**Schließen**" / **uzavřít** pro ukončení práce.

## <span id="page-4-0"></span>C. Typy cvičení **b a.** Úvod → [B. Navigace](#page-3-0)

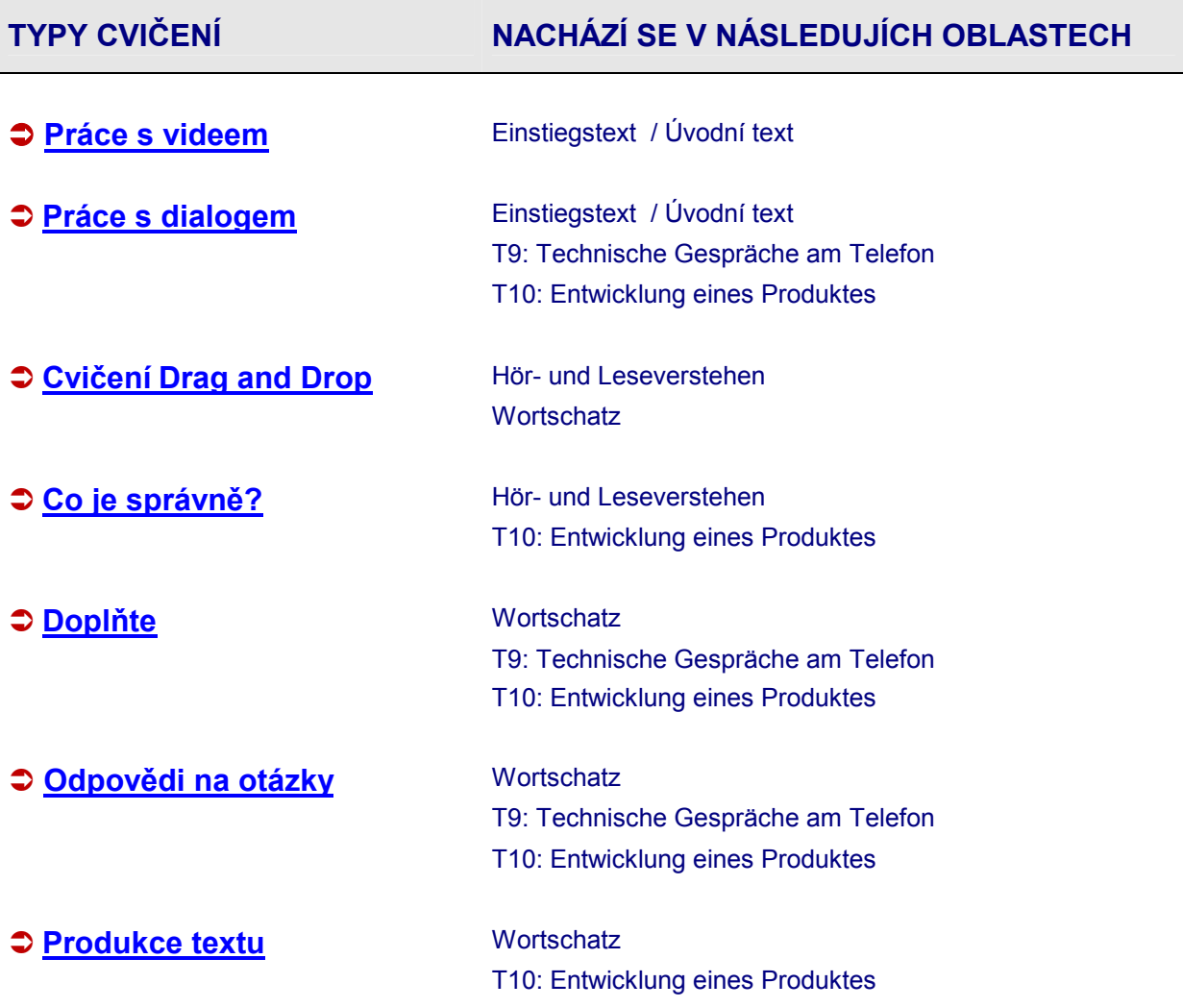

#### <span id="page-5-0"></span>**Práce s videonahrávkou** *internacional de la př[ehled](#page-4-0)* **Přehled**

#### **Cíl výuky**

Seznamte s videonahrávkou tak, abyste porozuměli jejímu obsahu.

Poslechněte si videonahrávku, vyhledejte neznámá slovíčka a procvičte vybrané gramatické struktury.

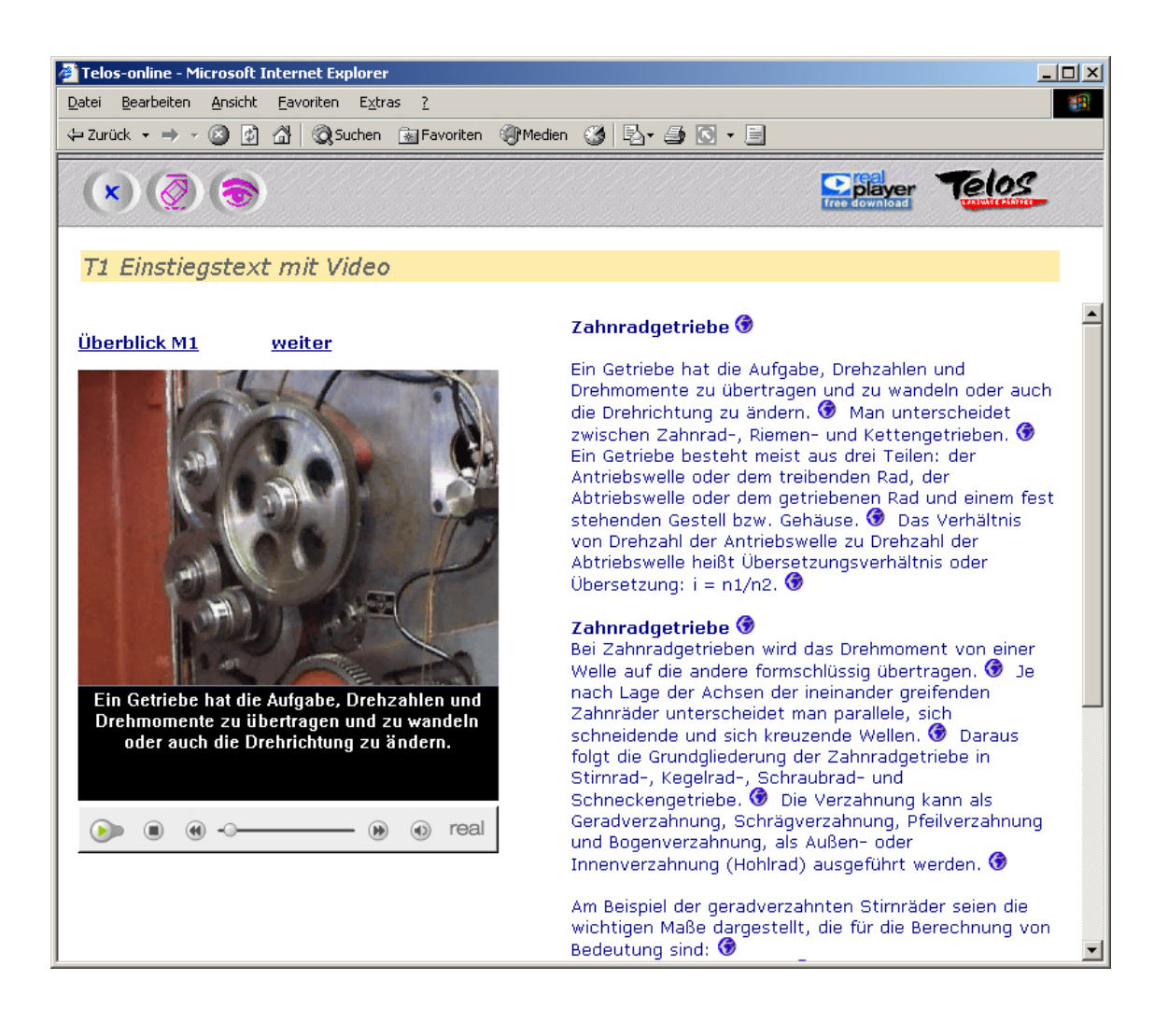

#### **Úkoly**

- **1. Krok:**
- Pusťte si videonahrávku. Klikněte na symbol Lösch-Button  $\mathcal{Q}$  / vymazat text, text tím skryjete. Poslouchejte a snažte se nahrávce co nejvíce porozumět.

Video ovládejte tlačítky umístěnými na obslužné liště pod oknem videa.

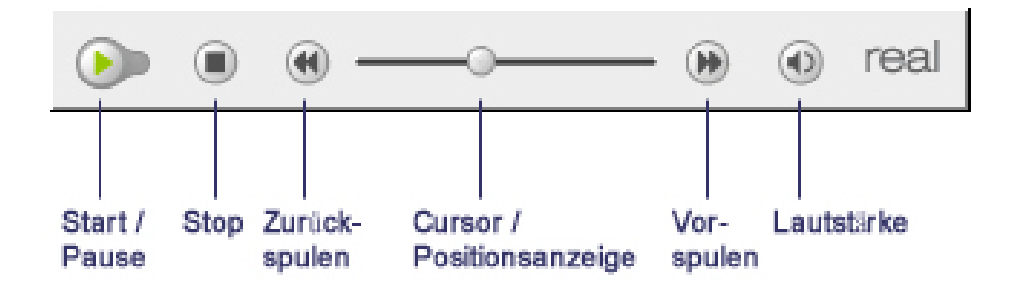

start / pauza zastavit zpět ukazatel stavu přehrávání vpřed hlasitost

#### **2. krok:**

- Zobrazte text a znovu sledujte videonahrávku. Kliknetenutím na symbol se objeví transkript.
- Vyhledejte neznámá slova ve slovníku
- Zapište si nová slova a obraty do svého textového editoru (z. B. Word, Wordpad).

#### **Tipy:**

- Text videa můžete využít k diktátu. Klikněte na symbol Lösch-Button  $\overline{\mathcal{Q}}$  / vymazat text, poslouchejte text a současně pište do svého textového editoru (z.B. Word, Wordpad).
- Můžete také nahlas číst napsaný text a nahrát si audiozáznam do svého počítače. Porovnejte svou nahrávku s textem videa.

#### <span id="page-7-0"></span>**Práce s dialogem**  $\bullet$  **Př[ehled](#page-4-0)**

#### **Cíl výuky**

Dialogová cvičení vedou k nácviku role účastníků dialogu a používání výrazových prostředků. Aktivuje se poslech, čtení, psaní a mluvení.

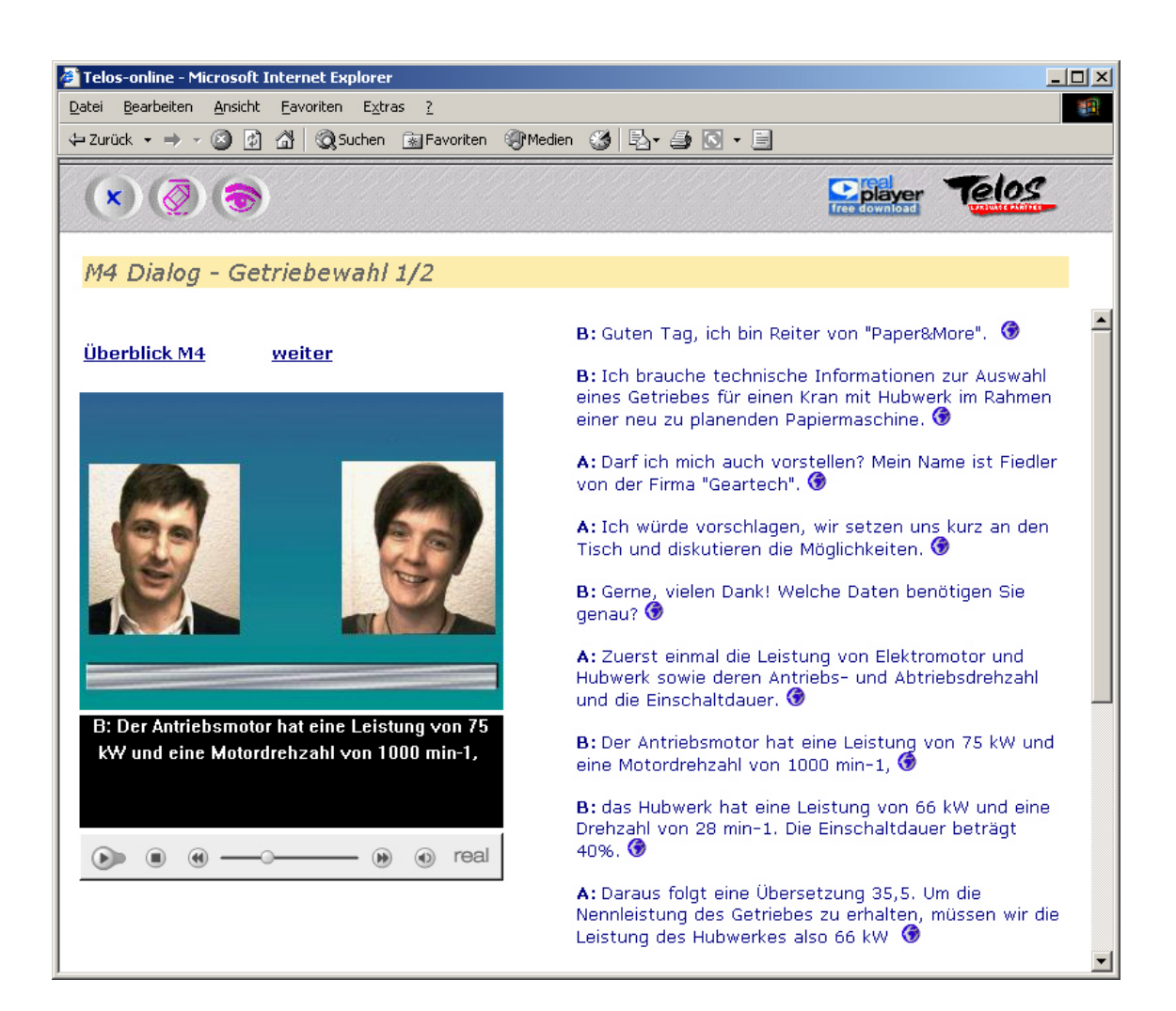

**Úkoly** 

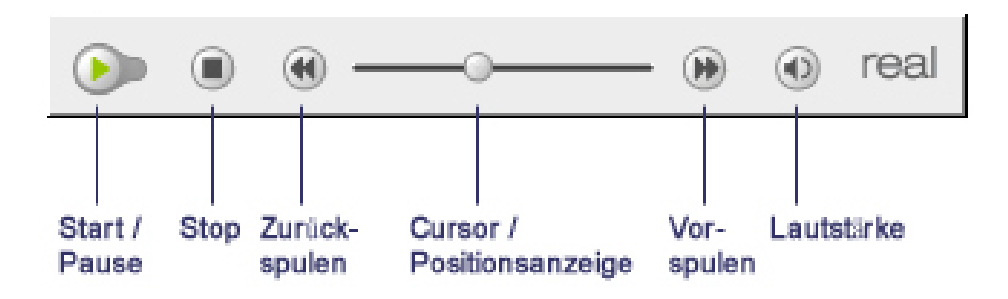

start / pauza zastavit zpět ukazatel stavu přehrávání vpřed hlasitost

#### **1. Krok: Poslech dialogu**

- Skryjte text dialogu ( klikněte na symbol Lösch- / Schreib-Button  $\overline{\mathcal{O}}$  / vymazat, psát ), poslechněte si jednou nebo opakovaně dialog nebo jeho části (Real Player) a snažte se mu co nejvíce porozumět.
- Zobrazte text ( klikněte na symbol ( $\blacktriangleright$ ). Poslechněte si dialog ještě jednou, transkript vám pomůže při jeho porozumění.

#### **2. Krok: Vyhledávání slovíček**

- Vyhledejte neznámá slovíčka ve slovníku.
- Tip: Otevřete si svůj textový editor ( Poznámkový blok, Word apod.) a zapište si nová slovíčka a vazby.

#### **3. Krok: Poslech a opakování**

- Poslechněte si dialog a jednotlivé části dialogu hlasitě opakujte.
- Nahrejte si audiozáznam do svého počítače a porovnejte svou nahrávku s originálem.
- Pokud nejste se svým výkonem spokojeni, celý postup zopakujte.

#### **4. Krok: Poslech a psaní**

- Skryjte text dialogu (Klikněte na symbol Lösch- / Schreib-Button  $\overline{\mathcal{L}}$  / vymazat, psát ). Poslechněte si vybranou pasáž dialogu a napište text podle diktátu do textového editoru.
- Porovnejte svůj text s transkriptem ( klikněte na symbol Lösungs-Button  $\frac{f(x)}{f}$  / řešení ).

### <span id="page-9-0"></span>**Cvičení Drag and Drop (uchop a přetáhni)**  $\Box$  **Př[ehled](#page-4-0)**

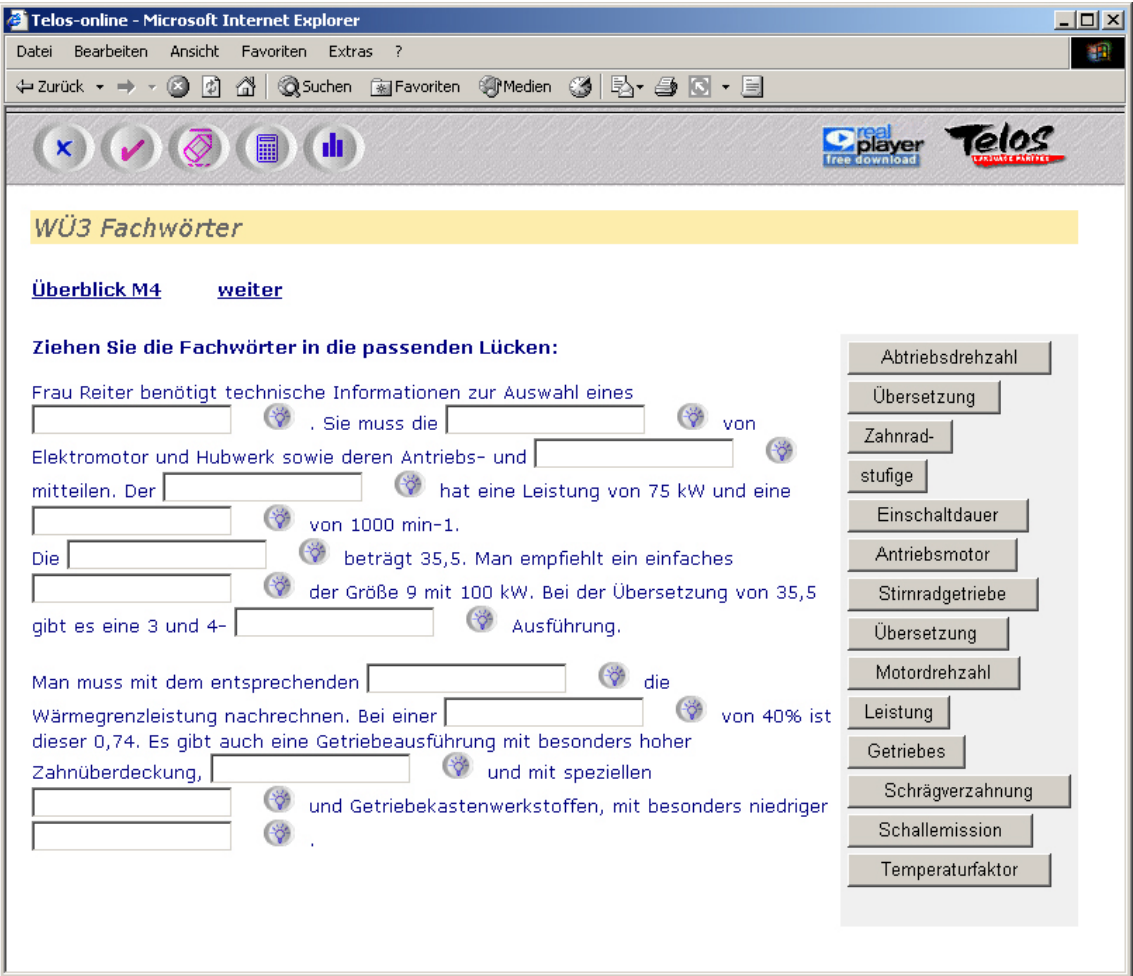

#### **Úkoly:**

#### **1. Krok:**

- Přetáhněte správné řešení do mezer.
- Proveďte kontrolu. Klikněte na symbol Prüf-Button / kontrola.. Správný výraz je označen zeleně, chybný červeně.
- Klikněte na symbol Punkte-Button / počet bodů a zjistíte počet dosažených bodů.

- Chybný údaj vymažte kliknutím na symbol Lösch-Button <sup>7</sup> / vymazat.
- Rozhodněte se pro správné řešení.
- Znovu zjistěte počet dosažených bodů, abyste viděli, zda se výsledek zlepšil.

- Pokud jste nenašli správné řešení, můžete si ho zobrazit.
- Klikněte na symbol Lösungs-Button (\* ř. ) řešení .
- Porovnejte správné řešení se svým záznamem.

#### <span id="page-11-0"></span>**Co je správně?** Př[ehled](#page-4-0)

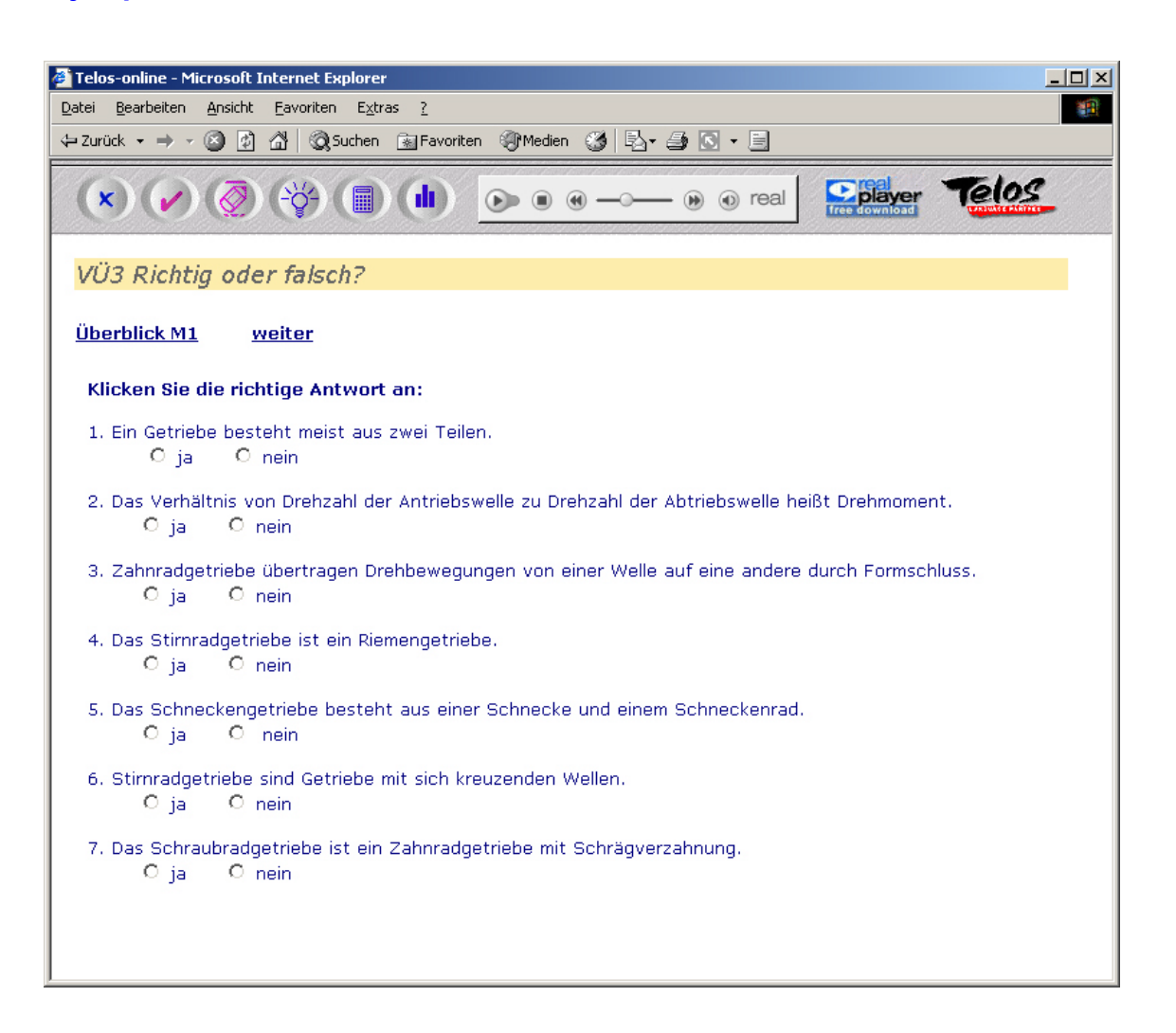

#### **Úkoly**

- Klikněte na Multiple-Choise-Button ja-nein / ano-ne.
- Pro kontrolu správné odpovědi klikněte na Prüf-Button ( $\sim$  / kontrola. Správná odpověď je označena zeleně, nesprávná červeně.
- **2. Krok:**
- Kliknutím na symbol Lösch-Button <sup>(5)</sup> / vymazat odstraníte nesprávné odpovědi. Úkol opakujte.
- Pokud znovu nebude vaše odpověď správná, klikněte na Lösungs-Button († ř. ) řešení.

#### <span id="page-12-0"></span>**Doplňte Constantine Constantine Constantine Constantine Constantine Constantine Constantine Constantine Constantine Constantine Constantine Constantine Constantine Constantine Constantine Constantine Constantine Constan**

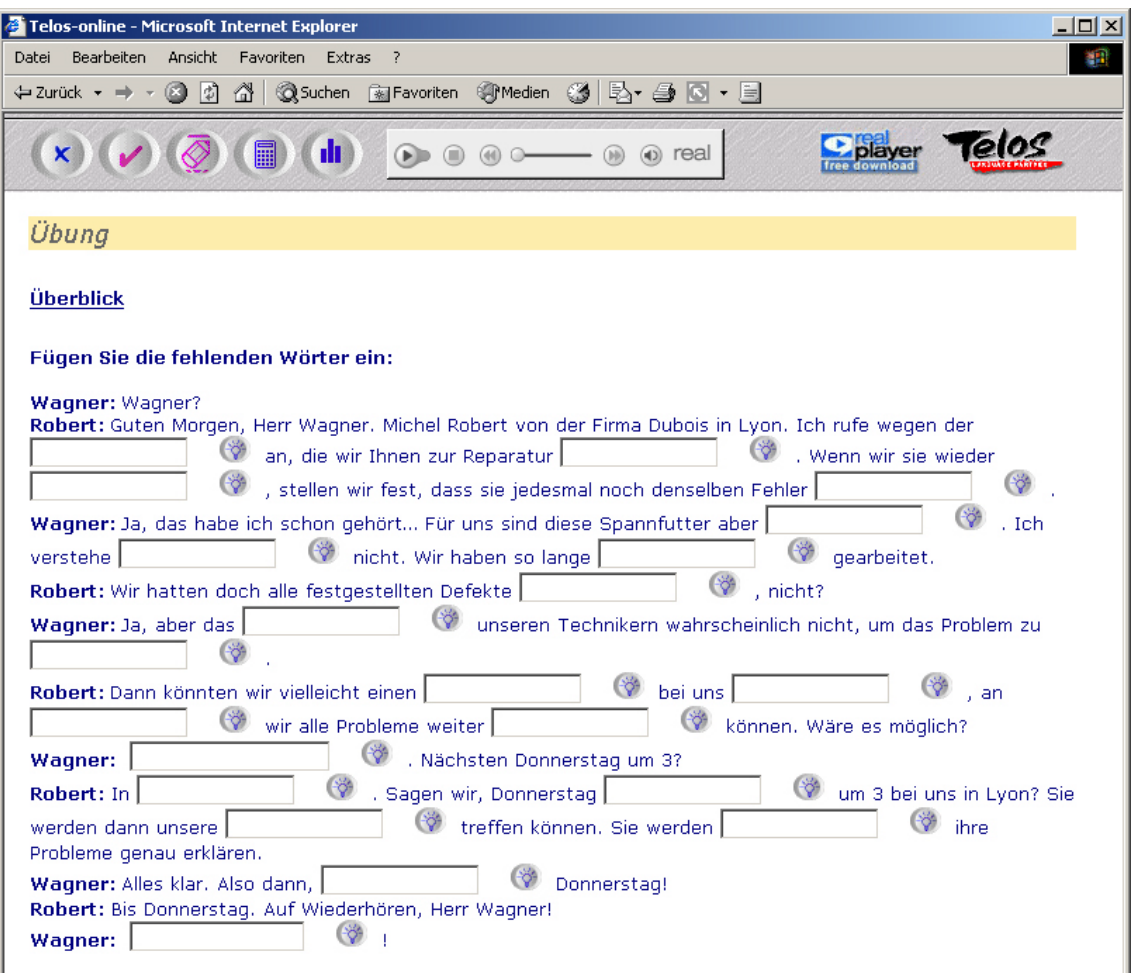

#### **Úkoly**

#### **1. Krok:**

- Klikněte do mezery a zapište správný výraz.
- Své řešení zkontrolujte kliknutím na symbol Prüf-Button / kontrola. Správné řešení je označeno zeleně, nesprávné červeně.
- Klikněte na symbol Punkte-Button III / počet bodů. Zobrazí se počet dosažených bodů.

#### **U doplňovacích cvičení s nahrávkou**

- Přehrejte si nahrávku a pozorně si ji poslechněte.
- Klikněte na symbol pauza a napište do mezery chybějící text.

- Chybný údaj vymažte kliknutím na symbol Lösch-Button  $\overline{\mathcal{O}}$  / vymazat.
- Rozhodněte se pro správné řešení.
- Znovu zjistěte počet dosažených bodů, abyste viděli, zda se výsledek zlepšil.

- Pokud jste nenašli správné řešení, můžete si ho zobrazit kliknutím na symbol Lösungs-Button  $\frac{2}{r}$  / řešení.
- Porovnejte řešení se svým zápisem.

#### <span id="page-14-0"></span>**Odpovědi na otázky Př[ehled](#page-4-0)** → Přehled

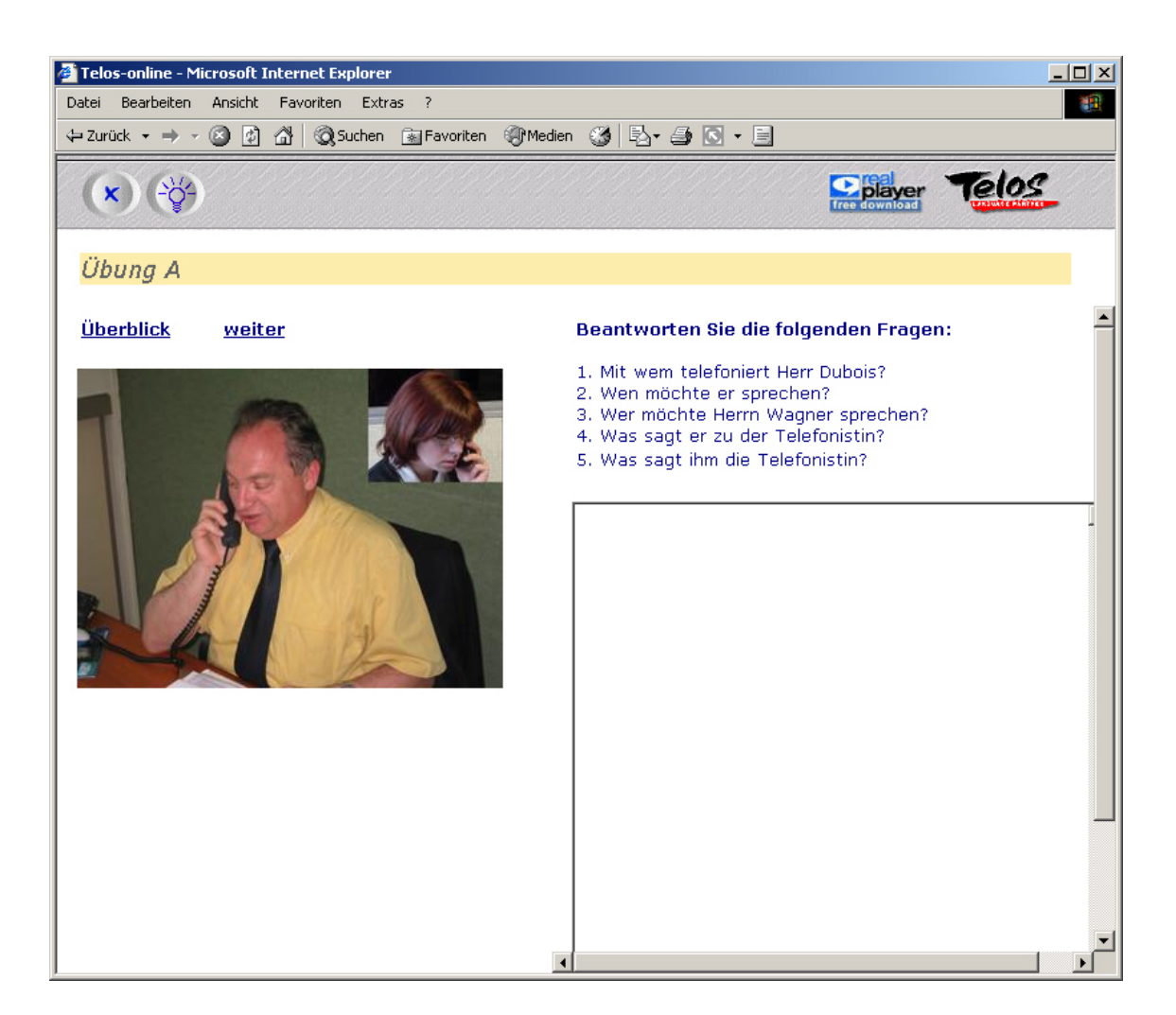

#### **Úkoly**

- **1. Krok:**
- Odpovězte na otázku. Napište odpověď do prázdného pole určeného pro odpověď.
- Potřebujete li pomoc, klikněte na symbol Hilfe-Button<sup>2)</sup> / pomoc. Získáte tip pro vytvoření odpovědi.

- Zkontrolujte svou odpověď.
- Klikněte na symbol Lösungs-Button <sup>(\* ř</sup>. ) řešení. Najdete jedno z možných řešení.
- Porovnejte svou odpověď s modelovým řešením.

#### **3. Krok: Poslech a opakování**

• Tuto úlohu můžete řešit také ústně. Nahrejte si audiozáznam do svého počítače a porovnejte svou odpověď s možným řešením.

#### **Pokyn:**

Napsané texty můžete pomocí funkce Copy / Paste Funktion zkopírovat do souboru aplikace Word, uložit a pak např. odeslat.

#### <span id="page-16-0"></span>**Produkce textu**  Př[ehled](#page-4-0)

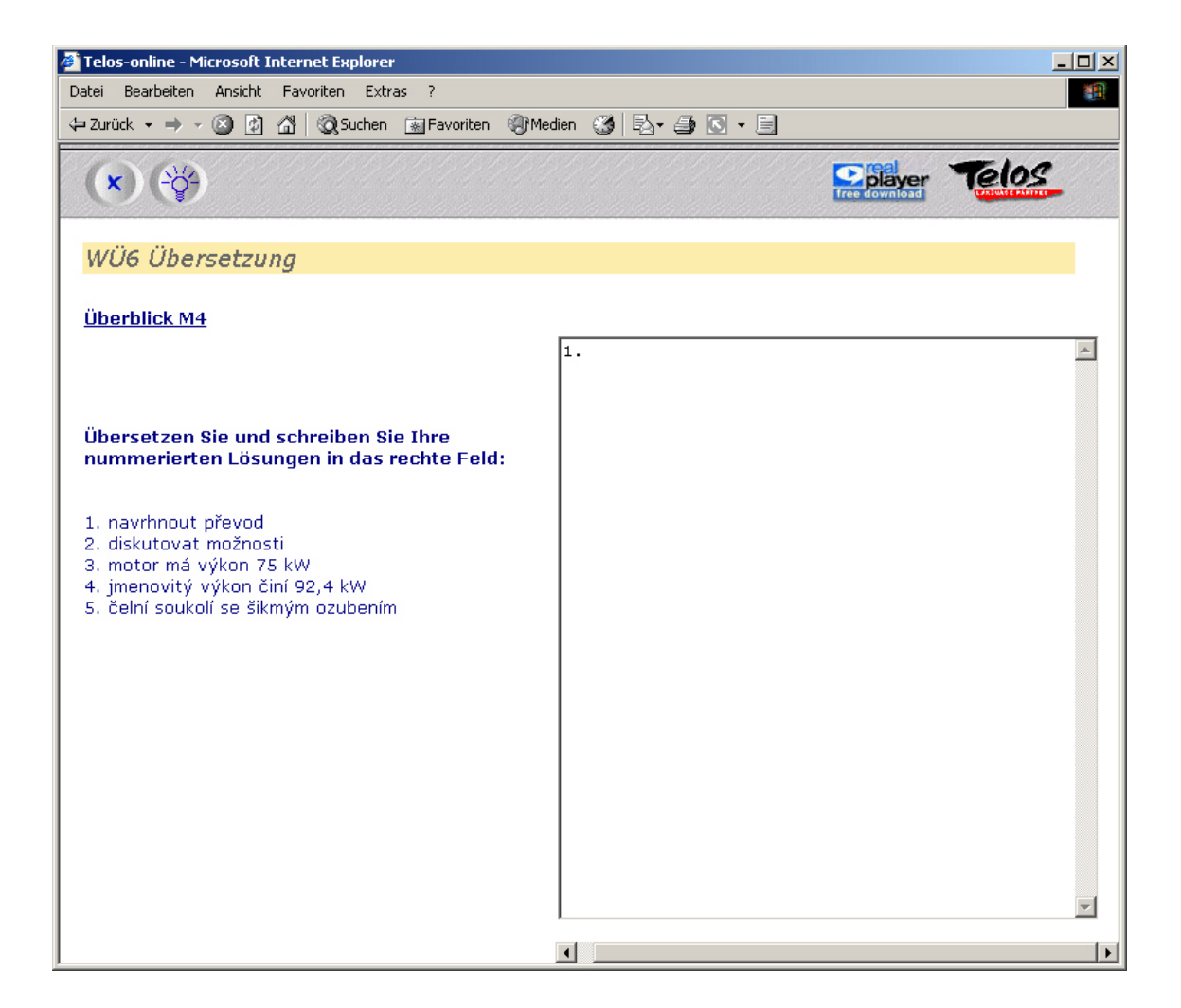

#### **Úkoly**

- **1. Krok:**
- Přečtěte si zadání úkolu.
- Klikněte do pole vpravo a napište tam své řešení.
- Potřebujete li pomoc, klikněte na symbol Hilfe-Button<sup>?</sup> / pomoc. Získáte tipy pro vytvoření odpovědi.

- Zkontrolujte svou odpověď.
- Klikněte na symbol Lösungs-Button <sup>(\*</sup> $\ddot{i}$ <sup>\*</sup>) / řešení. Najdete jedno z možných řešení.
- Porovnejte svou odpověď s modelovým řešením.

#### **3. Krok: Poslech a opakování**

• Tip: Tuto úlohu můžete řešit také ústně. Tuto úlohu můžete řešit také ústně. Nahrejte si audiozáznam do svého počítače a porovnejte svou odpověď s návrhem.

#### **Pokyn:**

Napsané texty můžete pomocí funkce Copy / Paste Funktion zkopírovat do souboru aplikace Word, uložit a pak např. odeslat.